## illumina®

## Illumina DRAGEN-Server für NovaSeq 6000Dx

Produktdokumentation

ILLUMINA – EIGENTUMSRECHTLICH GESCHÜTZT Dokument-Nr. 200014171 Version 01 August 2022 ZUR VERWENDUNG FÜR DIE IN-VITRO-DIAGNOSE Dieses Dokument und dessen Inhalt sind Eigentum von Illumina, Inc. sowie deren Partner-/Tochterunternehmen ("Illumina") und ausschließlich für den bestimmungsgemäßen Gebrauch durch den Kunden in Verbindung mit der Verwendung des hier beschriebenen Produkts/der hier beschriebenen Produkte und für keinen anderen Bestimmungszweck ausgelegt. Dieses Dokument und dessen Inhalt dürfen ohne schriftliches Einverständnis von Illumina zu keinem anderen Zweck verwendet oder verteilt bzw. anderweitig übermittelt, offengelegt oder auf irgendeine Weise reproduziert werden. Illumina überträgt mit diesem Dokument keine Lizenzen unter seinem Patent, Markenzeichen, Urheberrecht oder bürgerlichem Recht bzw. ähnlichen Rechten an Drittparteien.

Die Anweisungen in diesem Dokument müssen von qualifiziertem und entsprechend ausgebildetem Personal genau befolgt werden, damit die in diesem Dokument beschriebene Verwendung des Produkts/der Produkte sicher und ordnungsgemäß erfolgt. Vor der Verwendung dieser Produkte muss der Inhalt dieses Dokuments vollständig gelesen und verstanden worden sein.

FALLS NICHT ALLE HIERIN AUFGEFÜHRTEN ANWEISUNGEN VOLLSTÄNDIG GELESEN UND BEFOLGT WERDEN, KÖNNEN PRODUKTSCHÄDEN, VERLETZUNGEN DER BENUTZER UND ANDERER PERSONEN SOWIE ANDERWEITIGER SACHSCHADEN EINTRETEN UND JEGLICHE FÜR DAS PRODUKT/DIE PRODUKTE GELTENDE GEWÄHRLEISTUNG ERLISCHT.

ILLUMINA ÜBERNIMMT KEINERLEI HAFTUNG FÜR SCHÄDEN, DIE AUS DER UNSACHGEMÄSSEN VERWENDUNG DER HIERIN BESCHRIEBENEN PRODUKTE (EINSCHLIESSLICH TEILEN HIERVON ODER DER SOFTWARE) ENTSTEHEN.

© 2022 Illumina, Inc. Alle Rechte vorbehalten.

Alle Marken sind Eigentum von Illumina, Inc. bzw. der jeweiligen Eigentümer. Spezifische Informationen zu Marken finden Sie unter [www.illumina.com/company/legal.html](http://www.illumina.com/company/legal.html).

## <span id="page-2-0"></span>Versionsverlauf

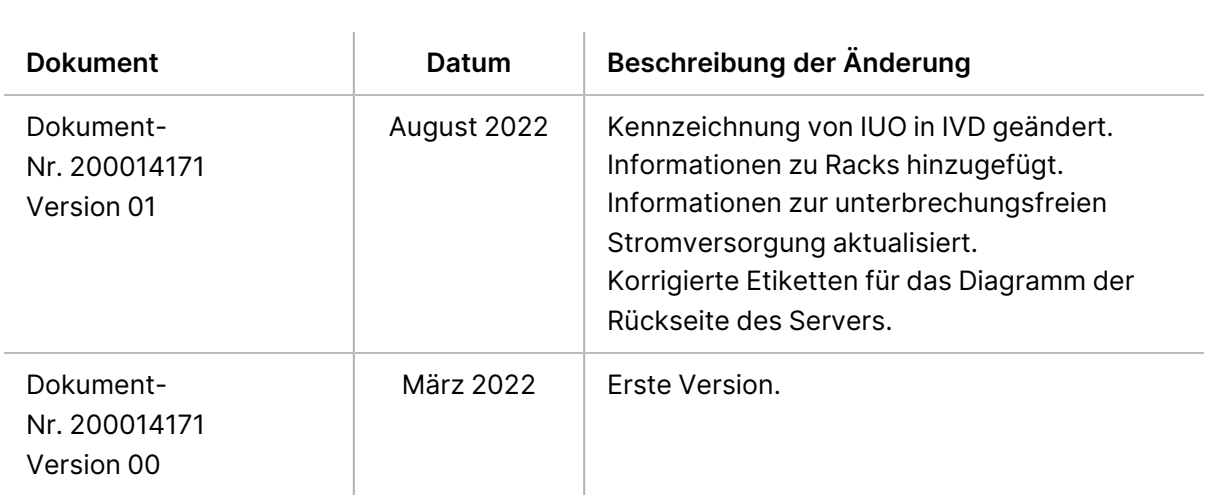

## Inhaltsverzeichnis

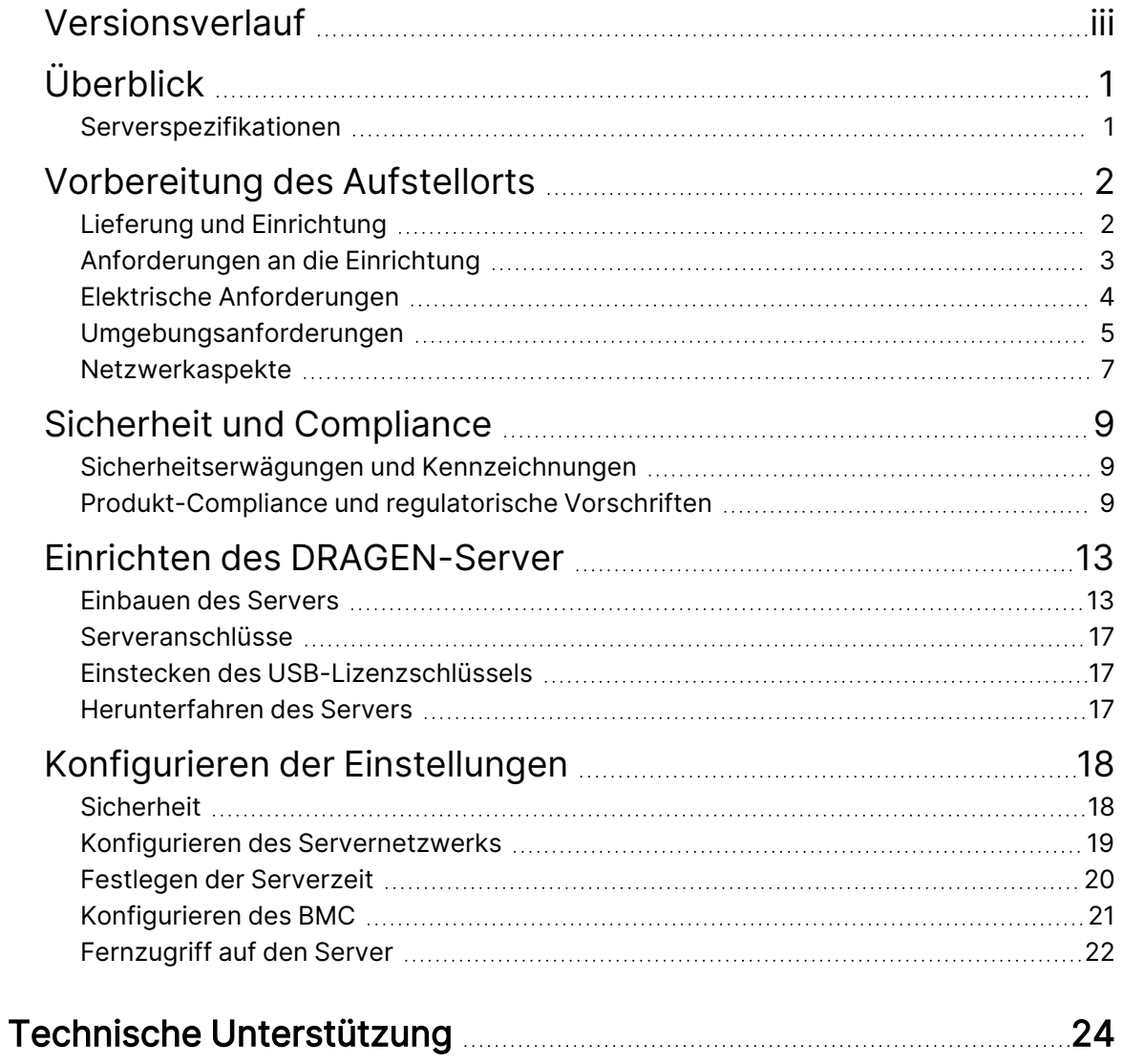

# <span id="page-4-0"></span>Überblick

Dieses Handbuch enthält Anweisungen zur Konfiguration des Illumina® DRAGEN-Server™, einschließlich der Vorbereitung des Aufstellorts für die Installation und den Betrieb.

Bereiten Sie die Einrichtung anhand der folgenden Spezifikationen und Richtlinien vor:

- Platzanforderungen
- Elektrische Anforderungen
- Umgebungsanforderungen
- IT-Anforderungen
- <span id="page-4-1"></span>• Netzwerkaspekte

### **Serverspezifikationen**

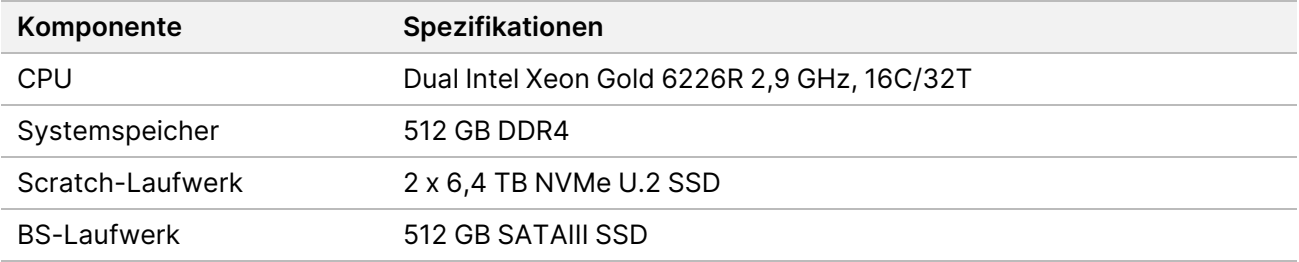

## <span id="page-5-0"></span>Vorbereitung des Aufstellorts

In diesem Abschnitt sind die Spezifikationen und Richtlinien zur Vorbereitung des Aufstellorts für die Installation und den Betrieb des DRAGEN-Server.

- Anforderungen an den Laborplatz
- Elektrische Anforderungen
- <span id="page-5-1"></span>• Umgebungsanforderungen

### **Lieferung und Einrichtung**

Der DRAGEN-Server wird vom Kunden ausgepackt und installiert. Der Aufstellort muss vor der Lieferung vorbereitet werden.

#### Abmessungen des Versandkartons

Verwenden Sie für die Planung von Transport, Vorbereitung und Lagerung die folgenden Abmessungen.

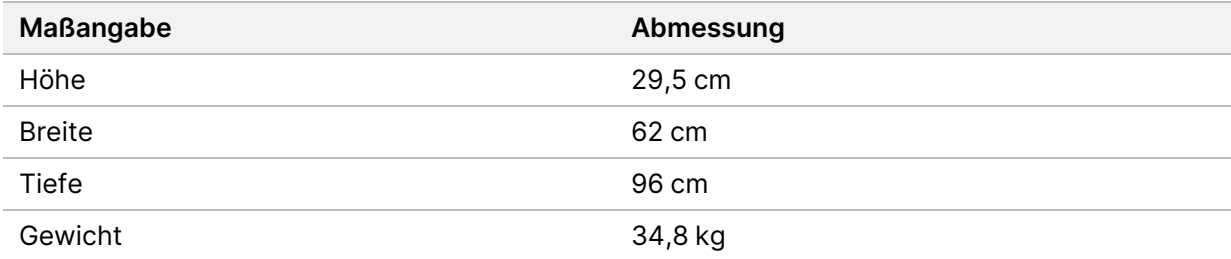

#### Inhalt des Versandkartons

Der DRAGEN-Server wird einschließlich aller Komponenten in einem Karton versendet. Diese Komponenten sind enthalten:

- Netzkabel, landesspezifisch
- USB-Schlüssel für die DRAGEN-Serverlizenz
- Rackmontageschienen 80 cm Länge
- Rackmontageschrauben
- Zwei SFP+-Transceiver

### <span id="page-6-0"></span>**Anforderungen an die Einrichtung**

Richten Sie den Laborplatz mithilfe der Spezifikationen und Anforderungen in diesem Abschnitt ein.

#### Geräteabmessungen

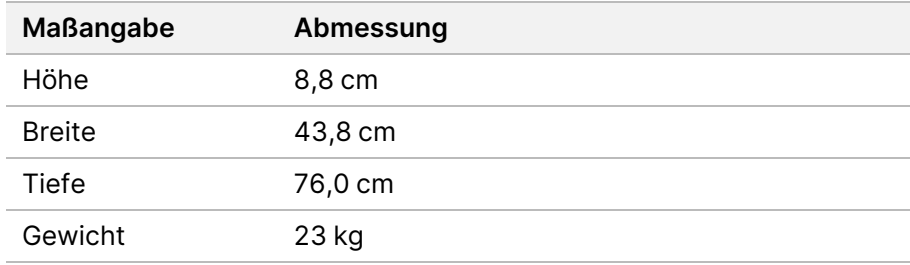

#### Anforderungen an das Rack

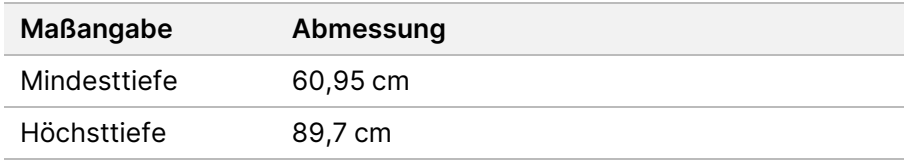

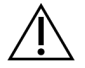

#### VORSICHT

Wenn das Rack kürzer ist als die Länge des Servers (75,95 cm) oder der Schienen (80,01 cm), reichen der Server und die Schienen über die Länge des Racks hinaus. Verwenden Sie ein Rack mit einer Tiefe von mindestens 29 in, um Störungen bei der Strom- und Kabelverwaltung zu vermeiden und sicherzustellen, dass das Rack ordnungsgemäß schließt.

#### Anforderungen an den Aufstellort

Positionieren Sie den DRAGEN-Server so, dass eine ausreichende Belüftung, der Zugang zu einer Steckdose sowie der Zugang für die Wartung möglich sind.

- Die Mindestrackhöhe beträgt 2 HE.
- Stellen Sie sicher, dass sich im Umkreis von 3 m zum Server eine herkömmliche Netzsteckdose befindet.
- Positionieren Sie das Gerät so, dass das Personal die Netzkabel schnell von den Steckdosen trennen kann.

### <span id="page-7-0"></span>**Elektrische Anforderungen**

#### Leistungsangaben

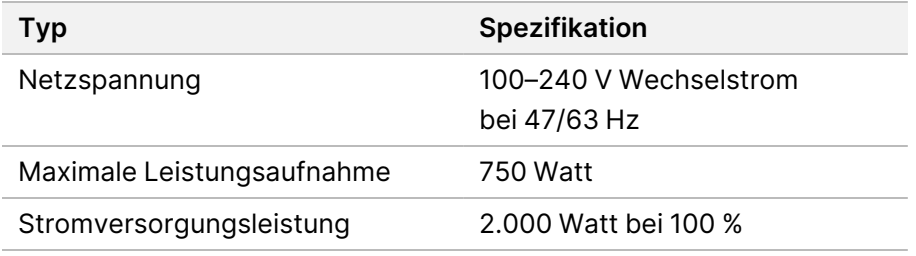

Für 100–240 Volt Wechselstrom muss die Einrichtung über eine geerdete Leitung mit mindestens 15 A und ordnungsgemäßer Spannung verfügen. Es ist eine elektrische Erdung erforderlich. Wenn die Spannung um mehr als 10 % schwankt, ist ein Stromleitungsregler erforderlich.

Der Server muss an einen eigenen Stromkreis angeschlossen werden, der nicht mit anderen Geräten geteilt werden darf.

#### Steckdosen

Die Elektroinstallation der Einrichtung muss über diese Steckdosen verfügen:

- Für 100–110 Volt Wechselstrom: zwei eigene 10-A-Leitungen mit ordnungsgemäßer Spannung und elektrischer Erdung.
- Für 220–240 Volt Wechselstrom: zwei eigene 6-A-Leitungen mit ordnungsgemäßer Spannung und elektrischer Erdung.
- Nordamerika und Japan NEMA 5–15.
- Wenn die Spannung um mehr als 10 % schwankt, sind Spannungsregler erforderlich.

#### Schutzerde

Der DRAGEN-Server ist über das Gehäuse mit der Schutzerde verbunden. Der Schutzleiter des Stromkabels führt die Schutzerde an einen sicheren Bezugspunkt zurück. Wenn dieses Gerät benutzt wird, muss sich die Schutzerdung am Stromkabel in gutem Zustand befinden.

#### Netzkabel

Im Lieferumfang des Geräts sind eine internationale standardmäßige IEC 60320 C20-Steckdose und ein landesspezifisches Netzkabel enthalten. Wenden Sie sich an einen Drittanbieter wie Interpower Corporation (www.interpower.com) für äquivalente Kupplungen oder Netzkabel, die den lokalen Standards entsprechen. Alle Netzkabel sind 2,5 m lang.

Es liegen nur dann keine gefährlichen Spannungen am Gerät an, wenn das Netzkabel von der Wechselstromquelle getrennt wurde. Positionieren Sie den Server so, dass Sie das Netzkabel schnell von der Steckdose trennen können.

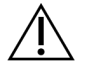

### VORSICHT

Um Überspannungen zu vermeiden, schließen Sie das Gerät mit einem Verlängerungskabel an eine Stromquelle an.

#### Sicherungen

<span id="page-8-0"></span>Der Server enthält keine vom Benutzer austauschbaren Sicherungen.

### **Umgebungsanforderungen**

In der folgenden Tabelle sind Angaben zu Temperatur, Luftfeuchtigkeit und sonstigen Umgebungsanforderungen für den sicheren Betrieb des Geräts enthalten.

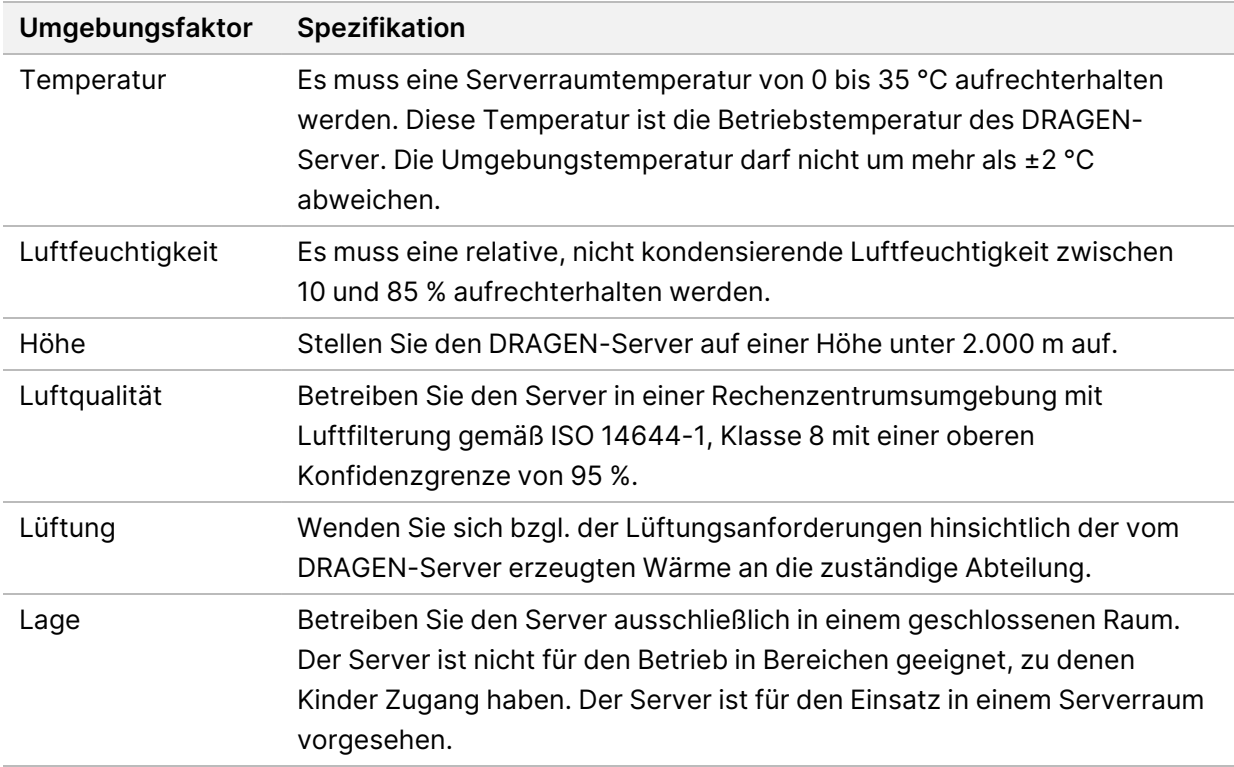

#### Wärmeabgabe

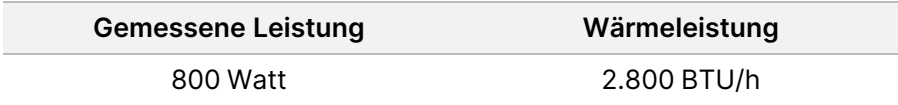

#### Lärmemission

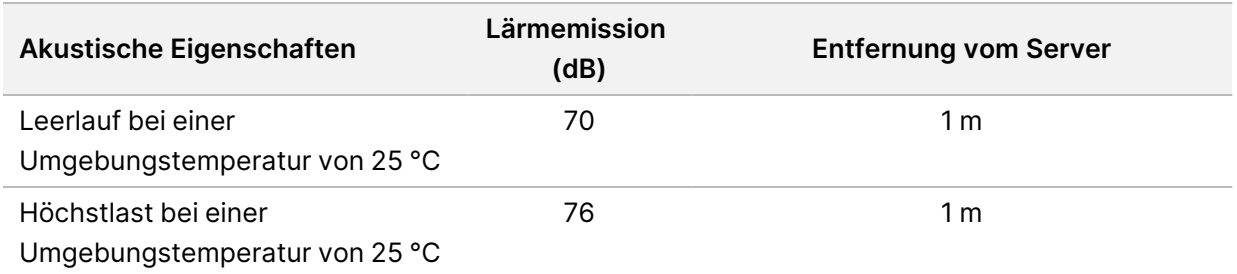

#### Unterbrechungsfreie Stromversorgung

Illumina empfiehlt die Verwendung einer vom Benutzer bereitzustellenden unterbrechungsfreien Stromversorgung (USV).

Illumina übernimmt unabhängig davon, ob der DRAGEN-Server mit einer USV verbunden ist, keine Verantwortung für Datenverlust, der durch einen Stromausfall verursacht wird. Herkömmliche Notstromaggregate mit Generator sind häufig nicht unterbrechungsfrei. Das heißt, es kommt zu einem kurzen Stromausfall, bevor die Stromversorgung wiederhergestellt wird. Durch diesen Stromausfall werden Analyse und Datenübertragung unterbrochen.

In der folgenden Tabelle ist eine Übersicht über die für den DRAGEN-Server empfohlenen USV-Modelle enthalten.

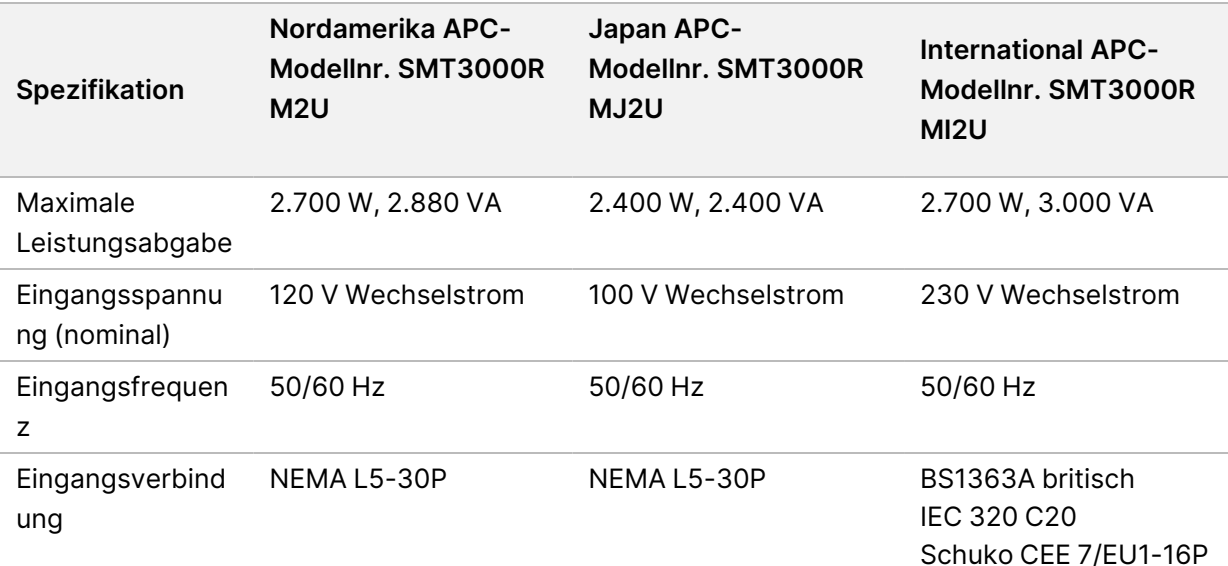

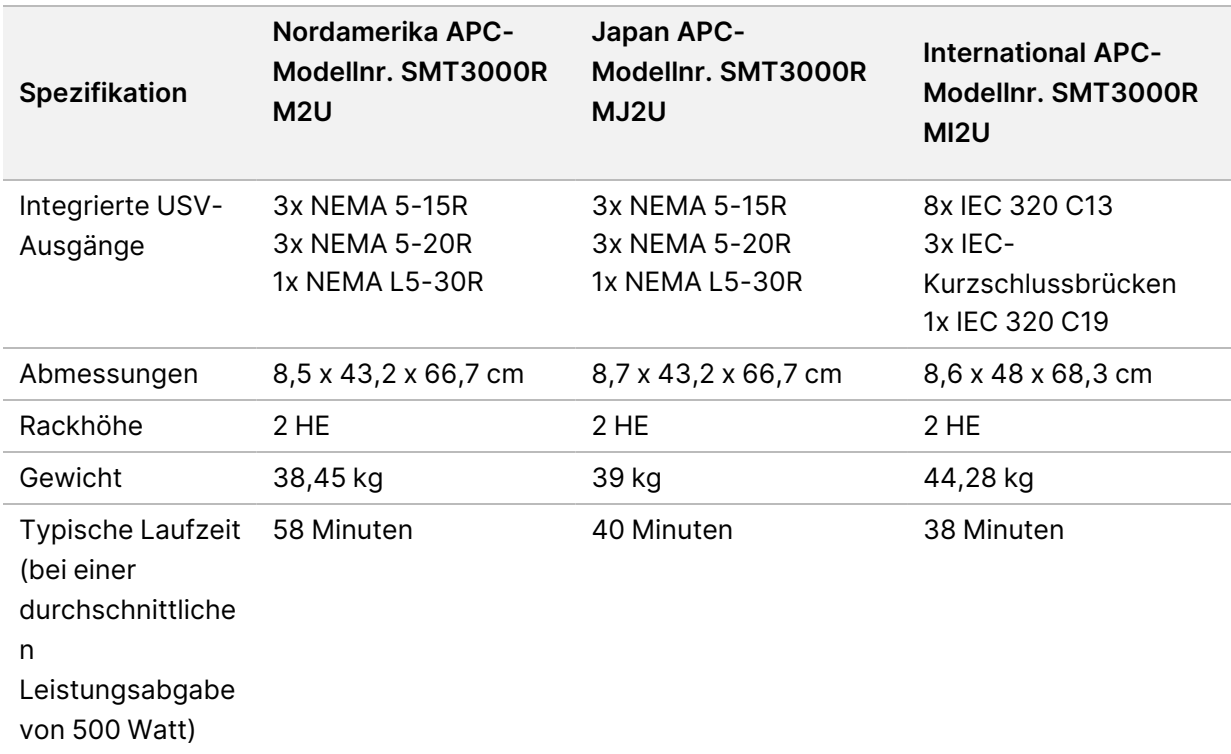

### <span id="page-10-0"></span>**Netzwerkaspekte**

Stellen Sie vor der Durchführung von Tests sicher, dass das Netzwerk die empfohlenen Komponenten enthält und die Empfehlungen für Netzwerkverbindungen erfüllt.

Für die Einrichtung des DRAGEN-Server sind diese Netzwerkkomponenten erforderlich:

- Adresse des Standard-Gateways
- IP-Adresse des DNS-Servers
- IP-Adressen (2)
- Subnetzmaske für die IP-Adressen

Für die folgenden Vorgänge wird eine externe Internetverbindung über TCP an den Ports 80 und 443 benötigt:

- Aktualisieren der Software
- Fernunterstützung durch den technischen Support von Illumina
- Zugriff auf den Lizenzserver

#### Netzwerkverbindungen

Beachten Sie die folgenden Empfehlungen für die Installation und Konfiguration einer Netzwerkverbindung:

- Die empfohlene Bandbreite für eine Verbindung beträgt 10 Gb pro Sekunde.
- Switches und andere Netzwerkgeräte müssen eine Mindestverbindungsgeschwindigkeit von 10 Gb pro Sekunde aufweisen.
	- Berechnen Sie die Gesamtkapazität der Arbeitslast auf jedem Netzwerk-Switch. Die Anzahl der verbundenen Geräte und Zusatzgeräte wie Drucker kann sich auf die Kapazität auswirken.
- Für 10-Gb-Verbindungen werden Verbindungen über SFP+ und RJ45 unterstützt. Für SFP+-Ports sind Twinax-Kabel oder SFP+-Transceiver erforderlich. Validiert wurden Transceiver von Intel und Finisar.
- Bitten Sie Ihr IT-Fachpersonal, die Netzwerkwartungsaktivitäten auf mögliche Kompatibilitätsrisiken mit dem System zu überprüfen.

## <span id="page-12-0"></span>Sicherheit und Compliance

Dieser Abschnitt enthält wichtige Informationen zur Sicherheit bzgl. des Betriebs des DRAGEN-Server. Dieser Abschnitt enthält Angaben zur Produkt-Compliance und zu regulatorischen Vorschriften. Bevor Sie die Arbeit am Server beginnen, lesen Sie dieses Dokument durch.

<span id="page-12-1"></span>Das Ursprungsland und das Herstellungsdatum des Servers befinden sich auf dem Typenschild des Servers.

### **Sicherheitserwägungen und Kennzeichnungen**

In diesem Abschnitt werden potenzielle Gefahren im Zusammenhang mit der Installation, Wartung und Bedienung des Servers beschrieben. Bedienen oder handhaben Sie den Server nicht auf eine Art und Weise, durch die Sie einer dieser Gefahren ausgesetzt sind.

#### **Allgemeine Sicherheitshinweise**

Stellen Sie sicher, dass alle Mitarbeiter in der richtigen Bedienung des DRAGEN-Server und hinsichtlich potenzieller Gefahren geschult sind.

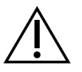

#### WARNUNG

Wenn Sie in Bereichen mit dieser Kennzeichnung arbeiten, beachten Sie alle Bedienungsanweisungen, um das Risiko für Bediener oder den DRAGEN-Server zu minimieren.

#### **Hinweise zur elektrischen Sicherheit**

Entfernen Sie nicht die Gehäuseteile des Servers. Der Server enthält keine inneren Komponenten, die vom Benutzer gewartet werden können. Wenn Sie den Server betreiben, während eines oder mehrere Gehäuseteile entfernt sind, sind Sie möglicherweise Netz- und Gleichstromspannungen ausgesetzt.

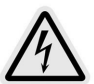

Der Server arbeitet mit 100–240 V Wechselstrom bei 50–60 Hz. Gefährliche Spannungsquellen befinden sich hinter der Gehäuserückwand sowie den Seitenwänden und können auch eine Gefahr darstellen, wenn andere Gehäuseteile entfernt werden. Auch wenn der Server ausgeschaltet ist, liegt Spannung am Server an. Betreiben Sie den Server nur, wenn alle Gehäuseteile ordnungsgemäß angebracht sind, um einen elektrischen Schlag zu vermeiden.

### <span id="page-12-2"></span>**Produkt-Compliance und regulatorische Vorschriften**

Im Folgenden finden Sie die Compliance und regulatorischen Vorschriften, die für den DRAGEN-Server gelten.

#### **Elektro- und Elektronikgeräte-Abfall (WEEE)**

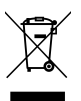

Diese Kennzeichnung gibt an, dass das Gerät bzgl. der Entsorgung von Elektro- und Elektronikgeräte-Abfall (Waste of Electrical and Electronic Equipment, WEEE) die Anforderungen der WEEE-Richtlinie erfüllt.

Unter [support.illumina.com/certificates.html](http://support.illumina.com/certificates.html) finden Sie weitere Informationen zur Entsorgung Ihrer Geräte.

#### **Produktzertifizierungen und -Compliance**

Der DRAGEN-Server erfüllt die folgenden Richtlinien:

- EMV-Richtlinie 2014/30/EU
- Niederspannungsrichtlinie 2014/35/EU
- ROHS 2011/65/EU und 2015/863
- Ökodesign-Richtlinie 2009/125/EG

Die vollständigen EU-Konformitätserklärungen und -zertifikate sind auf der Illumina-Website unter [support.illumina.com/certificates.html](https://support.illumina.com/certificates.html) verfügbar.

#### **China – Compliance**

#### 警吿

此为A級产品, 在生活环境中, 该产品可能会造成无线电干扰。在这种情况下, 可能需要用户对干扰采取切实 可行的措施。

仅适用于非热带气候条件下安全使用 仅适用于海拔2000m一下地区安全使用

#### **Japan – Compliance**

この装置は、クラスA機器です。この装置を住宅環境で使用すると電波妨害 を引き起こすことがあります。この場合には使用者が適切な対策を講ずるよう 要求されることがあります。VCCI -A この装置は、情報処理装置等電波障害自主規制協議会(VCCI)の基準 に基づくクラスA 情報技術装置です。この装置を家庭環境で使用すると電波 妨害を引き起こすことがあります。この場合には使用者が適切な対策を講ず るよう要求されることがあります。

#### **Südkorea – Compliance**

해당 무선 설비는 운용 중 전파 혼신 가능성이 있음.

A급 기기(업무용 방송통신기자재)

이 기기는 업무용(A급) 전자파적합기기로서 판매자 또는 사용자는 이 점을 주의하시기 바라며, 가정 외의 지역에서 사용하는 것을 목적으로 합니다.

#### 注意**!Taiwan – Compliance**

((( CCAJ13LP3200T0

依據 低功率電波輻射性電機管理辦法

第十二條

經型式認證合格之低功率射頻電機,非經許可,公司、商號或使用者均不得擅自變更頻率、加大功率或變更原 設計之特性及功能。

第十四條

低功率射頻電機之使用不得影響飛航安全及干擾合法通信;經發現有干擾現象時,應立即停用,並改善至無干 擾時方得繼續使用。

前項合法通信,指依電信法規定作業之無線電通信。

低功率射頻電機須忍受合法通信或工業、科學及醫療用電波輻射性電機設備之干擾。

本模組於取得認證後,將依規定於模組本體標示審驗合格標籤,並要求平台廠商於平台上標示。

本器材屬於模組認證, 可適用於各種平台。

#### **Hinweise hinsichtlich der elektromagnetischen Verträglichkeit**

Dieses Gerät wurde gemäß dem Standard CISPR 11 Klasse A entwickelt und getestet. In einer häuslichen Umgebung kann es Funkstörungen verursachen. Treten Funkstörungen auf, müssen Sie sie möglicherweise verringern.

Benutzen Sie das Gerät nicht in unmittelbarer Nähe von Quellen starker elektromagnetischer Strahlung, da diese den ordnungsgemäßen Betrieb stören können.

Bevor Sie das Gerät in Betrieb nehmen, prüfen Sie die elektromagnetische Umgebung.

#### **FCC-Compliance**

Dieses Gerät entspricht Teil 15 der FCC-Regelungen. Der Betrieb unterliegt den folgenden zwei Bedingungen:

- 1. Dieses Gerät darf keine Störungen verursachen.
- 2. Dieses Gerät muss alle Störungen aufnehmen können, einschließlich Störungen, die einen unerwünschten Betrieb zur Folge haben.

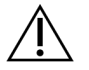

#### VORSICHT

Veränderungen oder Modifikationen dieser Einheit, die nicht explizit von der für diese Konformität verantwortlichen Partei genehmigt wurden, können die Autorität des Anwenders zum Gebrauch des Geräts hinfällig werden lassen.

HINWEIS Dieses Gerät wurde getestet und entsprechend Teil 15 der FCC-Regelungen als konform mit den Grenzen für ein digitales Gerät der Klasse A befunden. Diese Grenzwerte sind dafür ausgelegt, einen angemessenen Schutz gegen Störungen zu gewährleisten, wenn das Gerät in einem gewerblichen Umfeld betrieben wird.

> Dieses Gerät erzeugt, verwendet und strahlt u. U. Hochfrequenzenergie ab. Installation und Verwendung müssen dem Handbuch entsprechen, da das Gerät andernfalls Störungen der Funkkommunikation verursachen kann. Beim Betrieb dieses Geräts in Wohngebieten verursacht dieses voraussichtlich Störungen. Anwender müssen derartige Störungen auf eigene Kosten beseitigen.

## <span id="page-16-0"></span>Einrichten des DRAGEN-Server

In diesem Abschnitt sind Informationen zur Installation des DRAGEN-Server enthalten. Stellen Sie vor Beginn sicher, dass sämtliche Komponenten vorhanden sind und die Einrichtung die Anforderungen erfüllt.

Diese Komponenten sind nicht im Lieferumfang des DRAGEN-Server enthalten und werden zum Einrichten des Servers benötigt:

- Monitor mit VGA-Eingang
- VGA-Kabel
- Tastatur mit USB-Eingang
- <span id="page-16-1"></span>• Maus mit USB-Eingang

### **Einbauen des Servers**

Bauen Sie den DRAGEN-Server gemäß den folgenden Anweisungen in einem Serverrack ein.

Anbringen der Montagehalterung am Server

- 1. Ziehen Sie die Montagehalterungsschiene bis zur Sicherheitsverriegelung aus der Schienenbaugruppe heraus.
- 2. Drücken Sie den gelben Schienenverriegelungshebel nach oben und entfernen Sie die Montagehalterungsschiene von der Schienenbaugruppe.

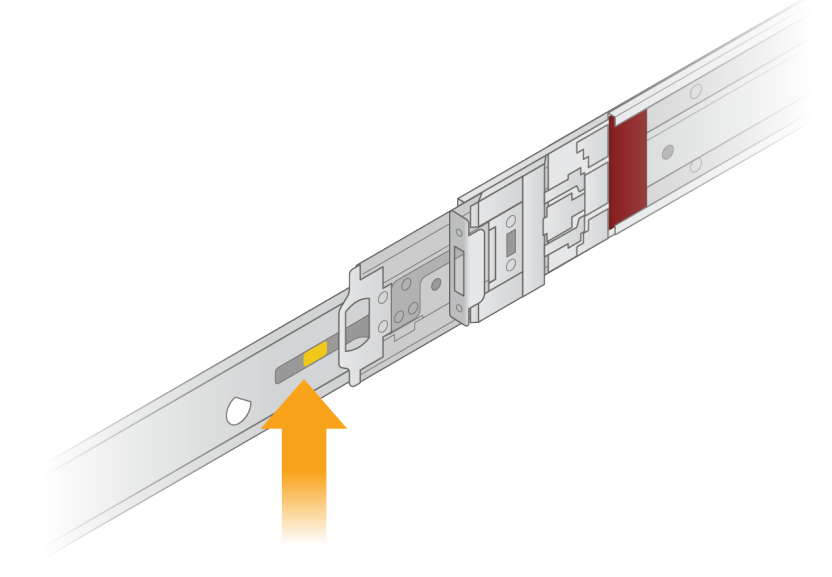

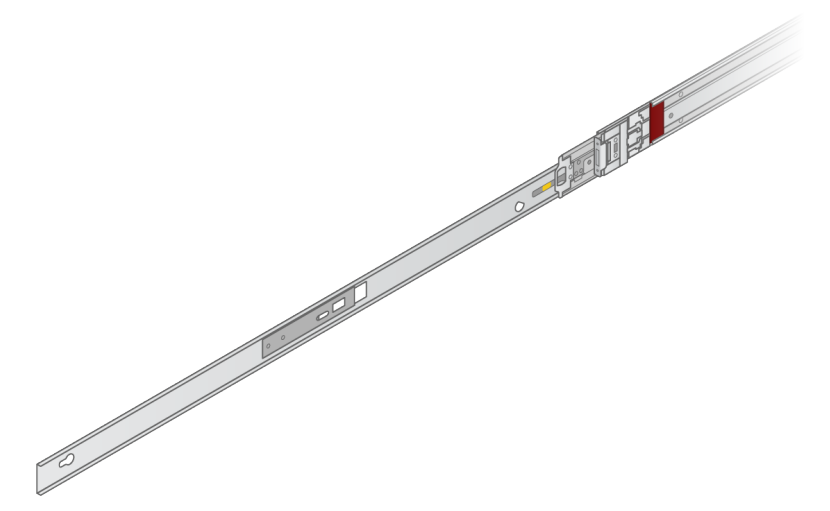

3. Richten Sie die Schlüsselsteckplätze an den T-Bolzen an den Seiten des Servers aus und schieben Sie dann die Montagehalterung zurück, bis sie einrastet.

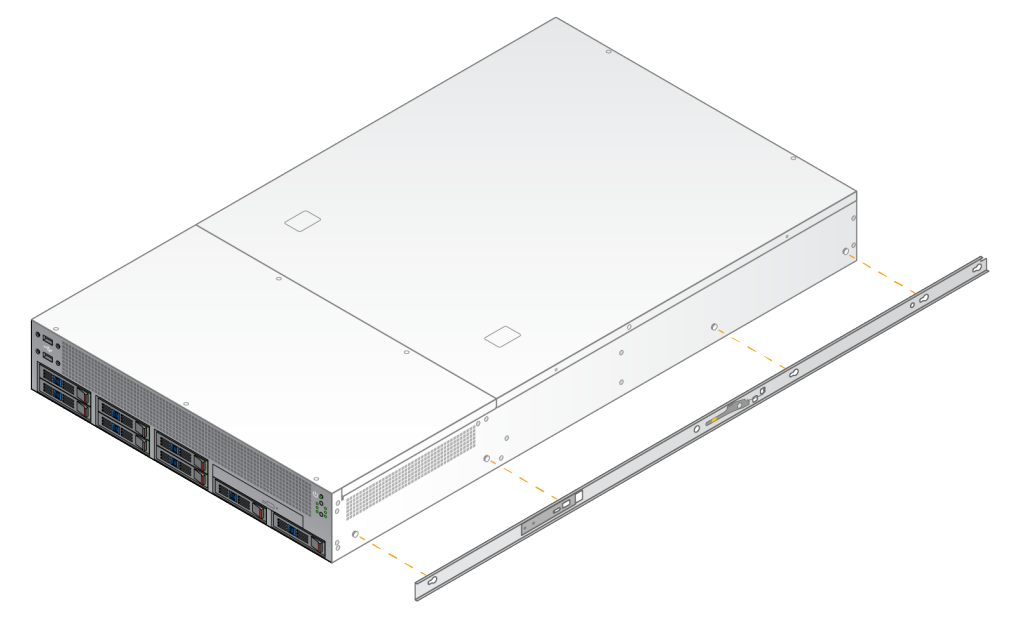

4. Wiederholen Sie diesen Schritt, um die Montagehalterung auf der anderen Seite anzubringen.

Einbauen der Schienenbaugruppen im Rack

- 1. Drücken Sie auf den Schienenbaugruppenmechanismus, um die hintere Schienenbaugruppenverriegelung zu entriegeln.
- 2. Richten Sie die Schienenbaugruppe an den gewünschten Serverrackhalterungen aus und drücken Sie sie dann nach vorne, bis sie einrastet. Ein hörbares Klicken gibt an, dass die Schienenbaugruppe richtig positioniert ist.
- 3. Lösen Sie die gelbe Verriegelung und schieben Sie den Schieber nach vorne zur Rückseite der Schienenbaugruppe.
- 4. Richten Sie die Schienenbaugruppe an den gewünschten vorderen Serverrackhalterungen aus und drücken Sie den Verriegelungsmechanismus dann nach vorne, bis die Schienenbaugruppe einrastet.
- 5. Wiederholen Sie diesen Schritt für die andere Schiene.

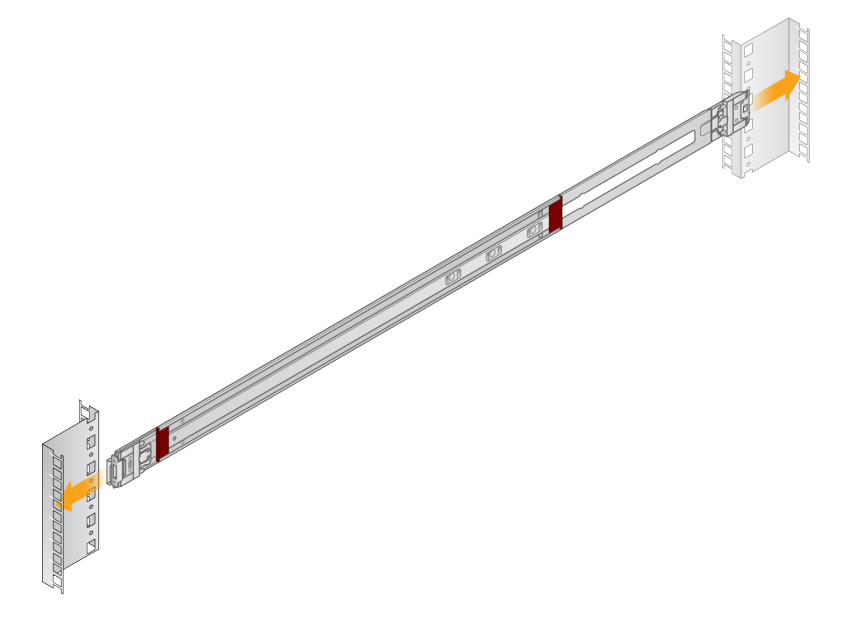

#### Einbauen des Servers in den Rack

Der Server sollte von zwei Personen bewegt werden.

- 1. Richten Sie die Montagehalterungen von der Vorderseite des Racks aus gesehen am Server an den Gleitschienen im Rack aus.
- 2. Schieben Sie die Montagehalterungen bis zu den Sicherheitsverriegelungen in die Gleitschienen.
- 3. Drücken Sie beide Auslöser der Sicherheitsverriegelung gleichzeitig nach unten und schieben Sie den Server dann nach vorne, bis er am Serverrack anliegt.
- 4. Führen Sie die erforderlichen Kabel ein.
- 5. Setzen Sie die Schrauben in das rechteckige Fenster an der Vorderseite jedes Verriegelungsmechanismus ein.

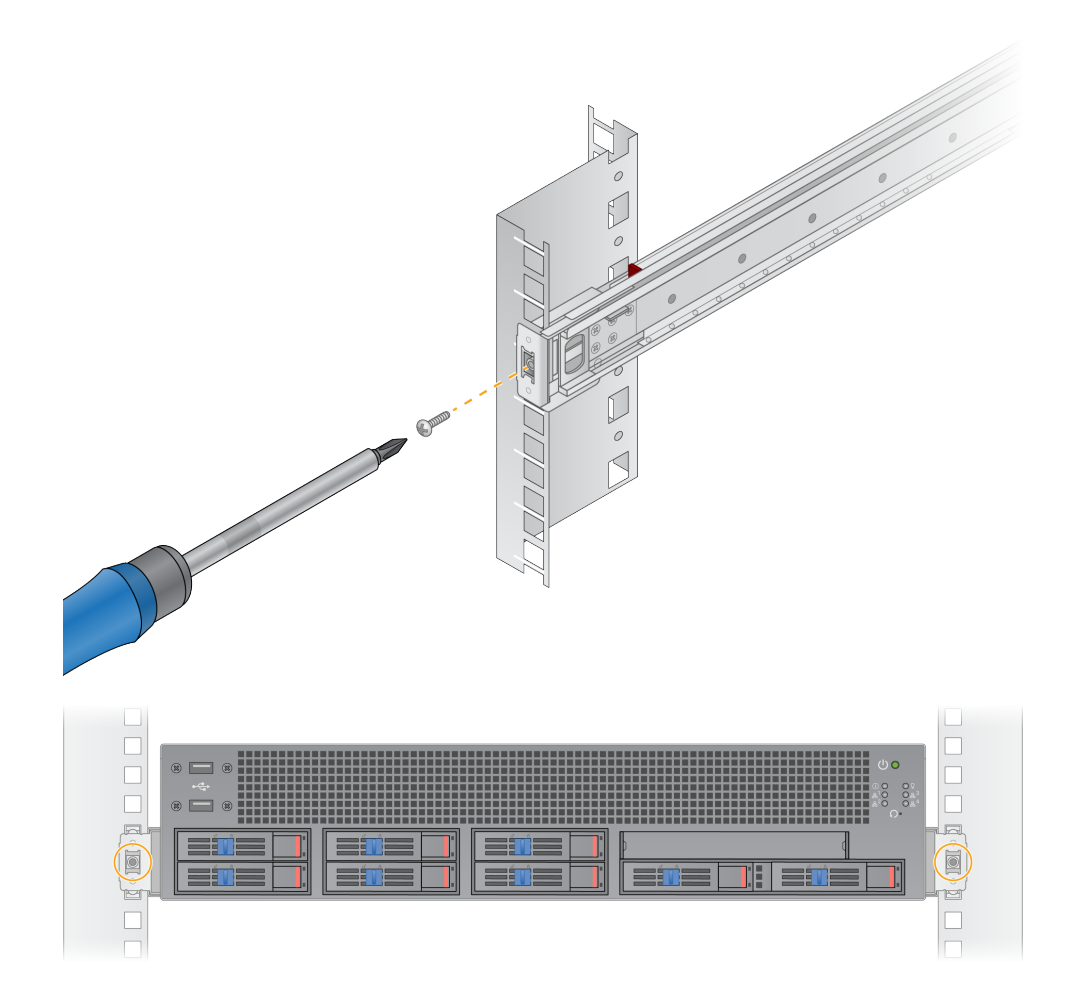

### <span id="page-20-0"></span>**Serveranschlüsse**

In dieser Abbildung wird die Position der Anschlüsse aller Kabel auf der Rückseite des Servers dargestellt, die für die Installation des DRAGEN-Server für NovaSeq 6000Dx erforderlich sind.

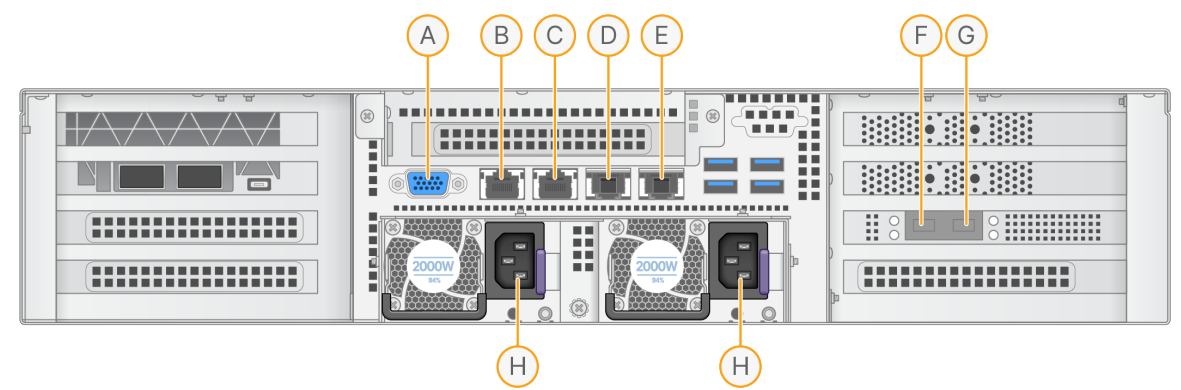

- A. VGA-Anschluss (Monitor)
- B. 1-Gb-Ethernetanschluss mit Schnittstellenbezeichnung enp5s0 (BMC)
- C. 1-Gb-Ethernetanschluss mit Schnittstellenbezeichnung enp4s0
- D. 10-Gb-Ethernetanschluss mit Schnittstellenbezeichnung enp26s0f1
- E. 10-Gb-Ethernetanschluss mit Schnittstellenbezeichnung enp26s0f0
- F. 10-Gb-SFP+-Anschluss mit Schnittstellenbezeichnung enp134s0f0
- G. 10-Gb-SFP+-Anschluss mit Schnittstellenbezeichnung enp134s0f1
- H. Stromanschlüsse

#### Einführen der Kabel

- 1. Schließen Sie den VGA-Monitor mit dem VGA-Kabel an den VGA-Anschluss des Servers an.
- 2. Schließen Sie die USB-Tastatur an einen beliebigen freien USB-Anschluss an.
- <span id="page-20-1"></span>3. Schließen Sie das Netzwerkkabel RJ45 an Netzwerkanschluss C an.

### **Einstecken des USB-Lizenzschlüssels**

<span id="page-20-2"></span>Für die Nutzung des DRAGEN-Server ist der USB-Lizenzschlüssel erforderlich. Stecken Sie den USB-Lizenzschlüssel vor der Nutzung in einen beliebigen USB-Anschluss auf der Rückseite des Servers ein.

### **Herunterfahren des Servers**

Sie können den DRAGEN-Server direkt über die Befehlszeile herunterfahren.

1. Melden Sie sich als "root" an.

2. Geben Sie zum Einleiten des Herunterfahrens des Systems diesen Befehl ein:

poweroff

<span id="page-21-0"></span>Warten Sie einige Minuten, bis der Server vollständig heruntergefahren wurde.

## Konfigurieren der Einstellungen

Für den DRAGEN-Server können Sie die folgenden Einstellungen konfigurieren:

- **Sicherheit**
- Netzwerk
- <span id="page-21-1"></span>• Baseboard Management Controller

## **Sicherheit**

Der DRAGEN-Server ist so konzipiert, dass er Angriffen widersteht. Befolgen Sie ergänzend die nachstehenden Sicherheitsempfehlungen:

- Benutzen Sie ein sicheres internes LAN, um die Übertragung von Daten an alle Webbrowser zu verhindern.
- Beschränken Sie den Zugang zum DRAGEN-Server, um zu verhindern, dass RAID-Controller und Festplatten entfernt werden oder der Zugriff auf Daten ermöglicht wird. Beim Start im Einzelbenutzermodus besteht Zugriff auf das gesamte System.
- Der DRAGEN-Server dient der Analyse von Sequenzierungsdaten. Er sollte nicht für allgemeine Zwecke genutzt werden. Weitere Informationen zur angemessenen Verwendung finden Sie unter [Benutzerverhalten](#page-22-1) auf Seite 19.

#### Virenschutzsoftware

Illumina empfiehlt, auf dem DRAGEN-Server keine Virenscanner auszuführen. Virenscanner beeinträchtigen häufig die Leistung von High-Performance Computing(HPC)-Systemen.

#### Gesperrte Ports und Authentifizierung

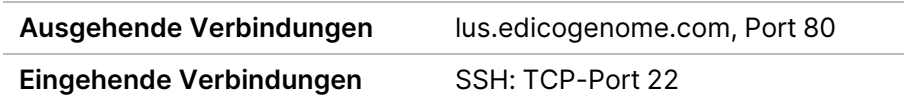

#### Schutz vor Stapelüberläufen

Moderne Prozessoren verhindern die Ausführung von Code in Datenabschnitten, um Angriffe durch stapelbasierte Pufferüberläufe zu verhindern. Diese Funktion ist standardmäßig aktiviert.

#### <span id="page-22-1"></span>Benutzerverhalten

Der DRAGEN-Server dient der Analyse von Sequenzierungsdaten. Aus Qualitäts- und Sicherheitsgründen sollte der Server nicht für allgemeine Zwecke wie das Surfen im Internet, das Abrufen von E-Mails oder das Ausführen von Software von Drittanbietern benutzt werden. Diese Aktivitäten können zu einer Leistungseinschränkung oder zum Verlust von Daten führen. Benutzer sollten auch vermeiden, Dateien auf dem Scratch-Laufwerk zu speichern, da dies den ordnungsgemäßen Betrieb des Servers beeinträchtigen kann.

### <span id="page-22-0"></span>**Konfigurieren des Servernetzwerks**

Mithilfe des Network Manger Text User Interface (NMTUI) können die IP-Adresse, das Gateway, der DNS-Server und weitere Verbindungsoptionen konfiguriert werden.

- 3. Melden Sie sich als "root" mit dem Standardkennwort an: Hello@Illumina!. Der Benutzer wird dann vom System aufgefordert, das Kennwort bei der ersten Anmeldung zurückzusetzen.
- 4. Geben Sie den folgenden Befehl ein:

nmtui

- 5. Navigieren Sie mit der Tastatur zum NMTUI.
- 6. Wählen Sie "**Activate a connection**" (Eine Verbindung aktivieren) aus, um die aktive Ethernet-Verbindung aufzurufen.

Vor dem Namen der aktiven Ethernet-Verbindung wird ein Sternchen angezeigt.

- 7. Wählen Sie "Back" (Zurück) aus.
- 8. Wählen Sie "Edit a connection" (Eine Verbindung bearbeiten) aus.
- 9. Gehen Sie zur aktiven Verbindung und wählen Sie "Edit" (Bearbeiten) aus.
- 10. Wählen Sie neben "IPv4 Configuration" (IPv4-Konfiguration) oder "IPv6 Configuration" (IPv6-Konfiguration) die Option "Show" (Anzeigen) aus.
- 11. Wählen Sie "**Automatic**" (Automatisch) aus, um eine der folgenden IP-Konfigurationen auszuwählen:
	- Wählen Sie "**Disabled**" (Deaktiviert) aus, um die IP-Konfiguration zu entfernen.
	- Wählen Sie "**Automatic**" (Automatisch) aus, um die IP-Adresse automatisch über DHCP abzurufen.
	- Wählen Sie "Manual" (Manuell) aus, um die IP-Adresse manuell festzulegen.
- 12. Legen Sie die folgenden Netzwerkeinstellungen fest:
	- IP-Adresse und Subnetzmaske
	- Gateway
	- DNS-Server
	- **[Optional]** Suchdomäne
	- **[Optional]** Wählen Sie je nach Routing-Konfiguration zusätzliche Routing-Einstellungen aus.

Dokument-Nr. 200014171 Version 01 ZUR VERWENDUNG FÜR DIE IN-VITRO-DIAGNOSE

- 13. Wählen Sie aus, wie Benutzer auf die Verbindung zugreifen können.
	- **Automatically connection** (Automatische Verbindung): Die Verbindung wird für alle Benutzer als Standardverbindung verwendet.
	- **Available to all users** (Verfügbar für alle Benutzer): Alle Benutzer können auf die Verbindung zugreifen. Durch Deaktivieren dieser Option wird die Verbindung aus der Liste der für Benutzer verfügbaren Verbindungen entfernt.

<span id="page-23-0"></span>14. Wählen Sie **OK** aus.

### **Festlegen der Serverzeit**

Festlegen der Serverzeit auf die Zeitzone vor Ort

- 1. Melden Sie sich als "root" an.
- 2. Stellen Sie so mit dem Befehl "date" fest, ob die Serverzeit mit der Zeitzone vor Ort übereinstimmt:

date

3. Suchen Sie mit dem Befehl timedatectl list-timezones nach einem nahegelegenen Ort mit der richtigen Zeitzone.

Verwenden Sie z. B. für die Suche nach Zeitzonen in Asien diesen Befehl:

timedatectl list-timezones | grep Asia

4. Ändern Sie die Serverzeit mit dem Befehl timedatectl set-timezone auf die Ortszeit. Beispiel:

timedatectl set-timezone Asia/Singapore

5. Überprüfen Sie mit diesem Befehl, ob die Serverzeit geändert wurde:

ls -l /etc/localtime

Synchronisieren der Serverzeit mit dem NTP-Server

- 1. Melden Sie sich als "root" an.
- 2. Überprüfen Sie ob, der Daemon "chrony" ausgeführt wird. Geben Sie den folgenden Befehl ein:

systemctl status chronyd

3. Aktivieren Sie den Daemon "chrony", wenn für den vorherigen Befehl "inactive" oder "dead" zurückgegeben wurde. Geben Sie den folgenden Befehl ein:

systemctl enable chronyd

4. Geben Sie zum Starten des Daemons diesen Befehl ein:

systemctl start chronyd

5. Bearbeiten Sie "/etc/chrony.conf" mit "vi". Geben Sie den folgenden Befehl ein:

vi /etc/chrony.conf

6. Ersetzen Sie die Standardeinstellungen für den NTP-Server durch die Einstellungen für den lokalen NTP-Server.

Ursprüngliche Standardeinstellungen:

```
server 0.centos.pool.ntp.org iburst
server 1.centos.pool.ntp.org iburst
server 2.centos.pool.ntp.org iburst
server 3.centos.pool.ntp.org iburst
```
Einstellungen zur Verwendung der lokalen NTP-Server:

server 192.168.1.1 iburst server 192.168.1.2 iburst

7. Geben Sie zum Speichern der Datei diesen Befehl ein:

:wq!

8. Geben Sie zum Neustarten des Daemons "chrony" diesen Befehl ein:

systemctl restart chronyd

9. Überprüfen Sie so den Status des lokalen Zeitservers:

timedatectl

- 10. Stellen Sie mit einem dieser Befehle sicher, dass der DRAGEN-Server mit dem lokalen NTP-Server synchronisiert werden kann:
	- chronyc tracking (manuell)
	- ntpdate (automatisch)

Im Folgenden finden Sie einen Beispielbefehl:

```
ntpdate -q 192.168.1.1
```
### <span id="page-24-0"></span>**Konfigurieren des BMC**

Sie können eine Verbindung zum Baseboard Management Controller (BMC) zur Überwachung und Steuerung durch den technischen Support von Illumina herstellen. Weitere Informationen zum richtigen Anschluss finden Sie unter [Serveranschlüsse](#page-20-0) auf Seite 17.

- 1. Melden Sie sich als "root"-Benutzer mit dem "root"-Kennwort an, das Sie in der Willkommens-E-Mail des DRAGEN-Server erhalten. Wenn Sie Ihre Anmeldeinformationen nicht erhalten haben, wenden Sie sich an den Illumina Kundendienst.
- 2. Wenn Sie sich zum ersten Mal anmelden, setzen Sie Ihr Kennwort zurück. Kennwörter müssen mindestens zehn alphanumerische Zeichen und zwei Sonderzeichen enthalten.
- 3. Wenn Sie eine statische IP-Adresse benutzen möchten, gehen Sie so vor.
	- a. Geben Sie diesen Befehl ein:

ipmitool lan set 1 ipsrc static

b. Geben Sie zum Festlegen der IP-Adresse diesen Befehl ein:

ipmitool lan set 1 ipaddr <IP address>

c. Geben Sie zum Festlegen der Netzmaske diesen Befehl ein:

ipmitool lan set 1 netmask <netmask ID>

d. Geben Sie zum Festlegen des Standard-Gateways diesen Befehl ein:

ipmitool lan set 1 defgw ipaddr <gateway ID>

<span id="page-25-0"></span>4. Geben Sie die IP-Adresse in den Webbrowser ein. Sie können sich mit dem auf der Rückseite des DRAGEN-Server angegebenen Kennwort als Administrator anmelden.

### **Fernzugriff auf den Server**

Für den Fernzugriff auf den DRAGEN-Server muss die Firewall-Zone auf "öffentlich" festgelegt und die "root"-Anmeldung über SSH-Verbindungen zugelassen werden.

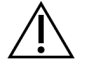

#### VORSICHT

Die Konfiguration des Remotezugangs ermöglicht den Zugriff auf den Server über alle Geräte im Netzwerk und stellt ein Sicherheitsrisiko für den Server dar.

#### Festlegen der Firewall-Zone

Die Firewall ist standardmäßig aktiviert und blockiert alle eingehenden Verbindungen. Führen Sie das folgende Skript aus, um Fern-SSH-Verbindungen zuzulassen:

/usr/local/bin/mfg\_enable\_network.sh

Mit diesem Skript werden die folgenden Schritte ausgeführt:

- Legt die Firewall-Zone auf "öffentlich" fest.
- Legt fest, dass Netzwerkschnittstellen automatisch gestartet werden, wenn der Server eingeschaltet wird.
- Ermöglicht Benutzern, sich über SSH anzumelden.
- Lädt die SSHD-Konfiguration neu.
- Startet den Netzwerkmanagerdienst neu.

#### Zulassen der "root"-Anmeldung über SSH

Für den Fernzugriff auf den DRAGEN-Server für NovaSeq 6000Dx muss die "root"-Anmeldung über SSH-Verbindungen zugelassen werden. Die "root"-Anmeldungsversuche über SSH-Verbindungen werden standardmäßig deaktiviert.

- 1. Melden Sie sich als "root" an.
- 2. Öffnen Sie /etc/ssh/sshd\_config.
- 3. Legen Sie PermitRootLogin auf yes fest.
- 4. Starten Sie "sshd" wie folgt neu.

systemctl restart sshd

## <span id="page-27-0"></span>Technische Unterstützung

Wenn Sie technische Unterstützung benötigen, wenden Sie sich an den technischen Support von Illumina.

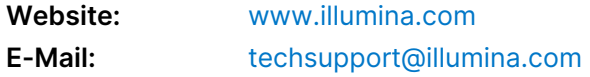

#### **Telefonnummern der technischen Unterstützung von Illumina**

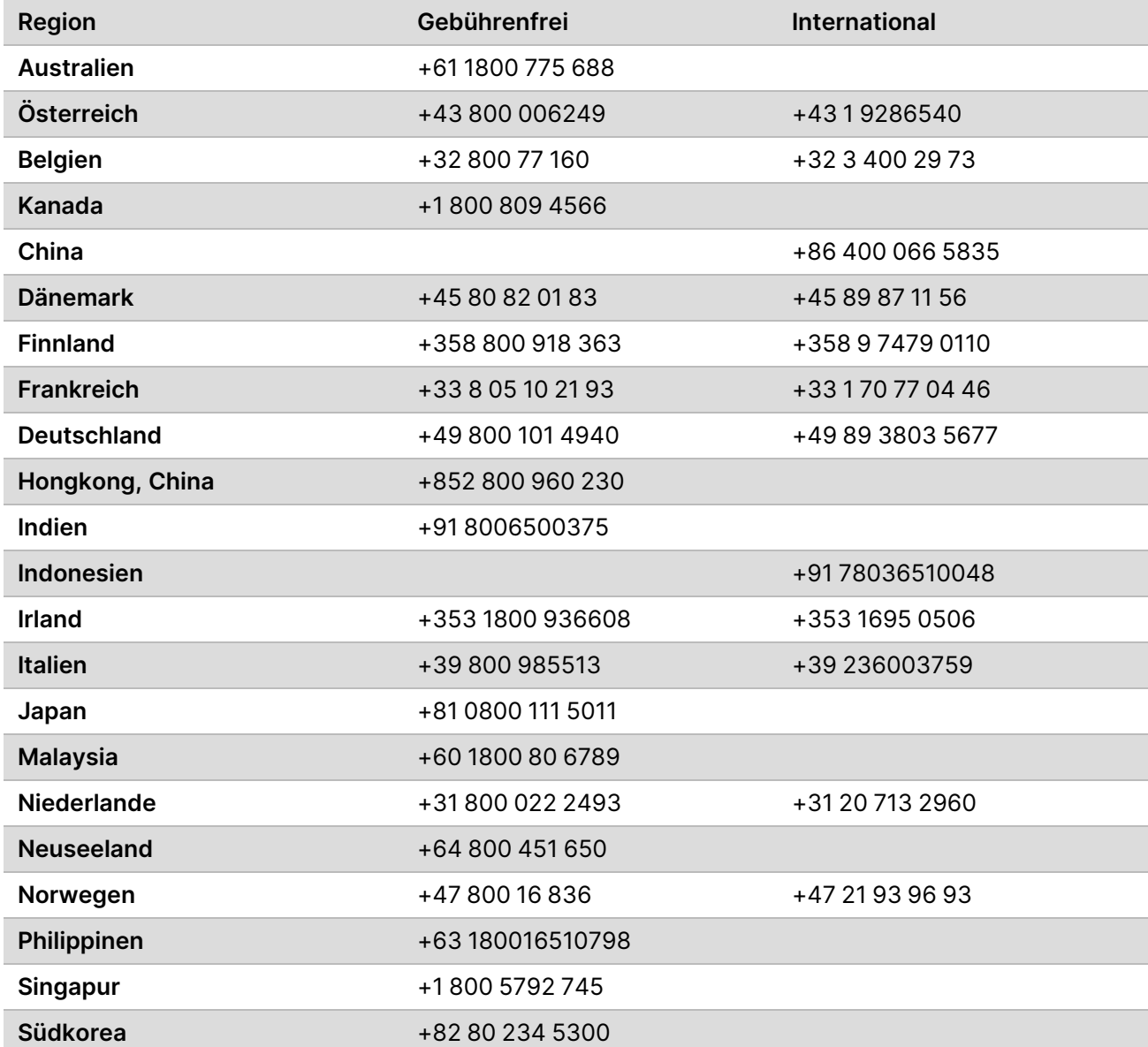

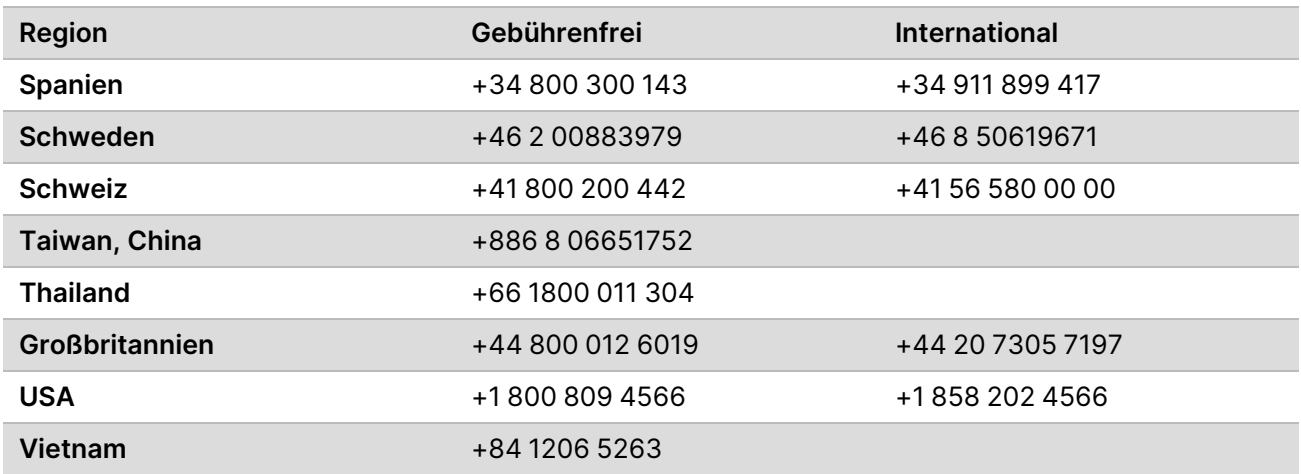

**Sicherheitsdatenblätter (SDS, Safety Data Sheets)** sind auf der Illumina-Website unter [support.illumina.com/sds.html](http://support.illumina.com/sds.html) verfügbar.

Die **Produktdokumentation** steht unter [support.illumina.com](https://support.illumina.com/) zum Herunterladen zur Verfügung.

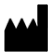

Illumina 5200 Illumina Way 92122 San Diego, Kalifornien, USA +1.800.809.ILMN (4566) +1.858.202.4566 (außerhalb von Nordamerika) techsupport@illumina.com www.illumina.com Illumina Netherlands B.V.<br>New Illumina.com

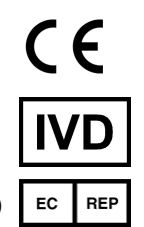

Steenoven 19 5626 DK Eindhoven Niederlande

#### ZUR VERWENDUNG FÜR DIE IN-VITRO-DIAGNOSE

© 2022 Illumina, Inc. Alle Rechte vorbehalten.

#### **Australischer Sponsor**

Illumina Australia Pty Ltd Nursing Association Building Level 3, 535 Elizabeth Street 3000 Melbourne, VIC Australien

## illumina®